## **How to Save a Search & Setup Funding Email Alerts**

Step 1: Go t[o https://spin.infoedglobal.com](https://spin.infoedglobal.com/)

**Step 2:** "Sign In" with Username and Password to access personal features such as Saved Searches and Email Alerts. Login

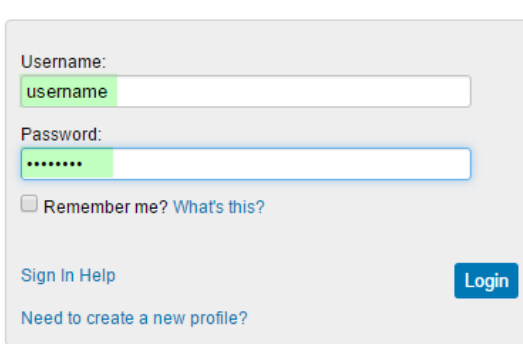

## **Step 3:** Enter search terms.

Click Locate Funding to execute search.

Ensure Category Filters and Search Options are configured as desired.

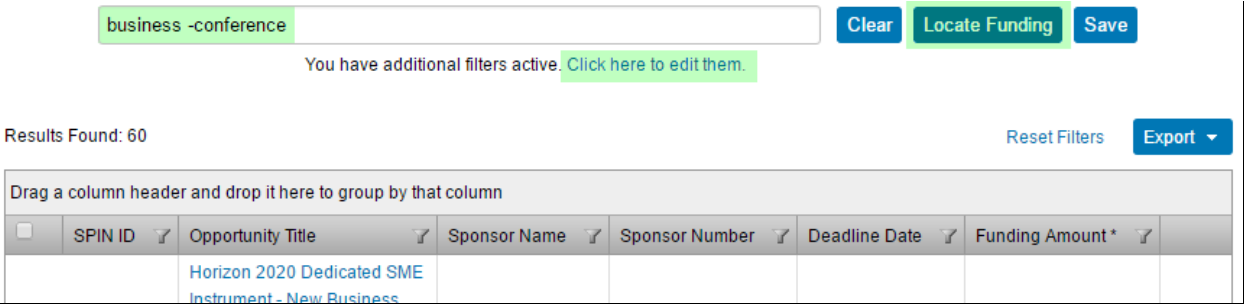

Category Filters and Search Options can also be viewed / edited via the Preferences menu

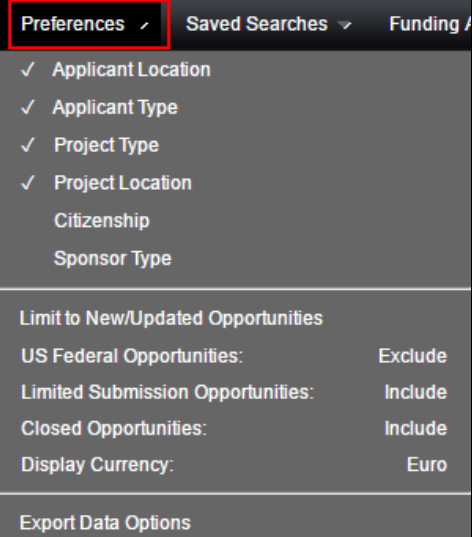

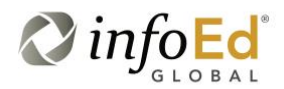

**Step 4:** Click Save button

Enter Search Name

Select the email format and update frequency

Save Changes

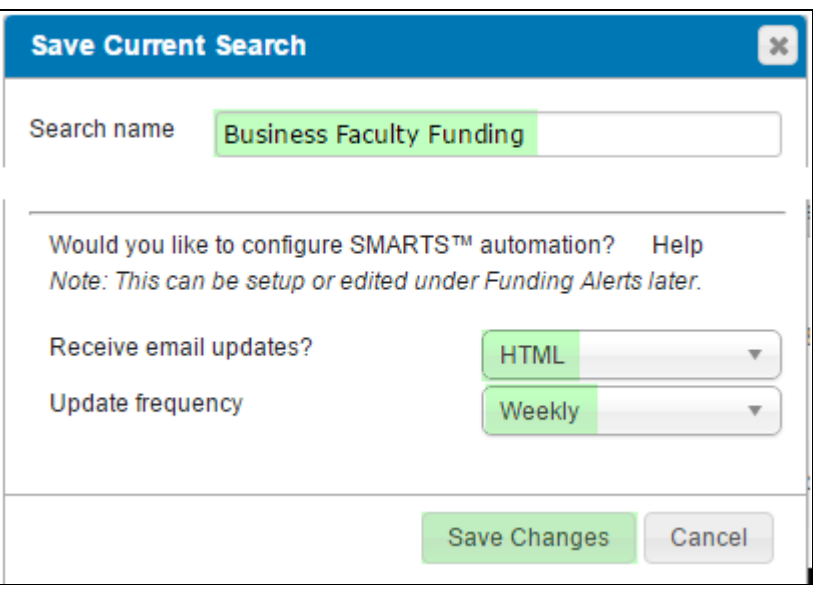

All new and updated funding opportunities which match this Saved Search will be emailed to the user.

**Step 5:** Manage Funding Email Alerts from the Funding Alerts menu From this screen you may execute a search and manage the automated preferences

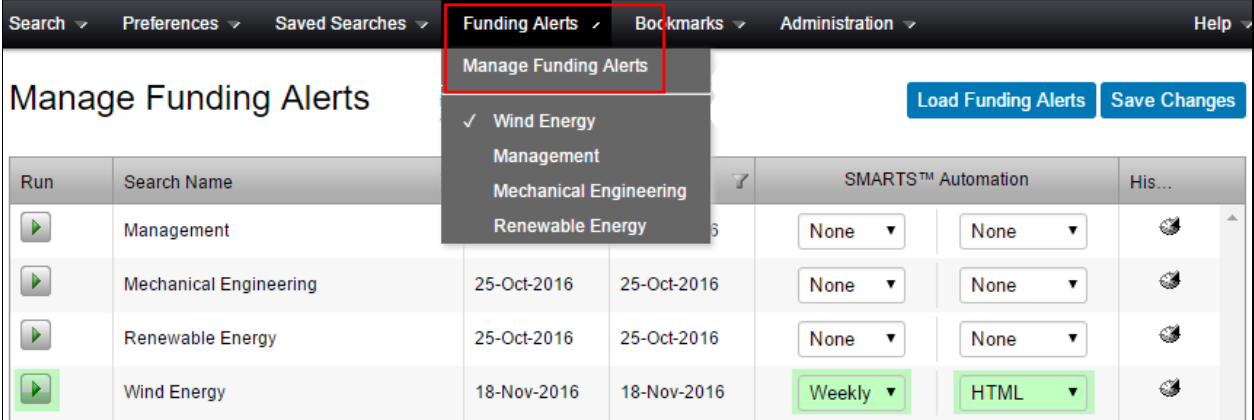

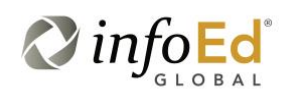